## **Video and Screen Capture**

The Video and Screen Capture module allows LabScribe on Windows Computers to actively record a screen capture or video, both with or without audio, during data acquisition. This module can be used with the built-in camera on the computer or an external video camera.

You can access the Video and Screen Capture setup from the External Devices menu.

#### Untitled - IX-TA & iWire-B3G - None - LabScribe

File Edit View Tools Settings Advanced External Devices Help

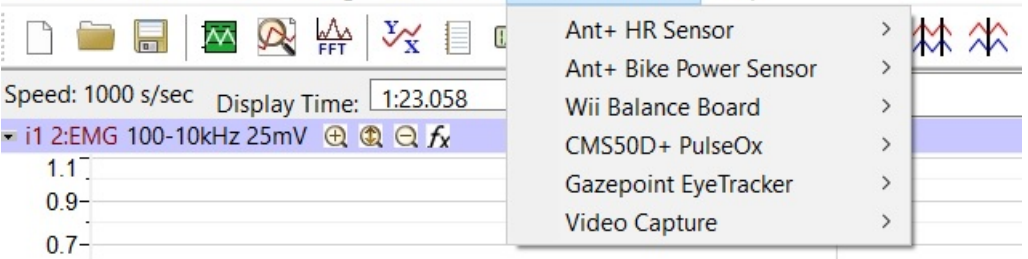

To **ENABLE** this module:

- Click External Devices → Video Capture
- Click Enable

### **Setup:**

Enter the license information provided. Setup the parameters for Video or Screen Capture:

- **Record Video:** Check this box.
- **Video Source:** Choose Screen Capture or video capture.
- **Video Parameters:**

 For Screen Capture, this will be your screen resolution.

For Video Capture, this will usually be the first choice on the list. It is based on the type of camera and frame rate of capture.

• **Audio Source:** Choose the audio source. It can be a built-in or external microphone.

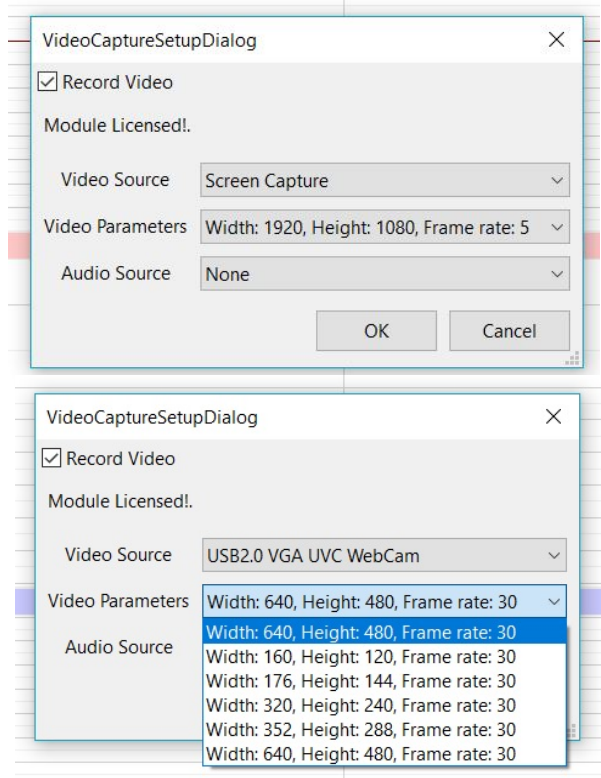

Untitled - IX-TA & iWire-B3G - None - LabScribe

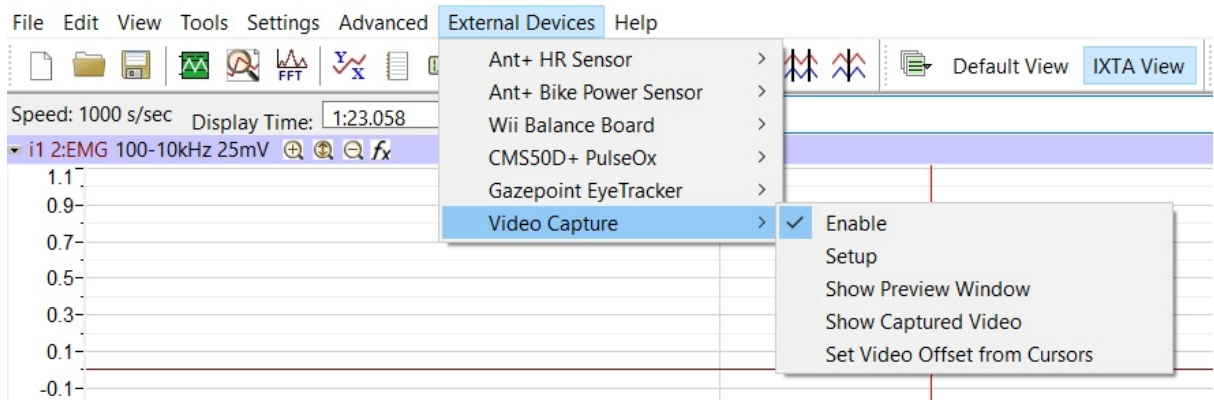

**START COMPANY** 

**College** 

# **Data Acquisition:**

- **Show Preview Window (Recommended):** It is recommended that you show the preview window while actively collecting data so that you can see what is being captured in real time.
- **Data Collection:** Choose the lab you wish to do from the Settings menu. Record data normally. Click Stop and Save your data when recording is completed.

## **Data Analysis:**

- Click External Devices  $\rightarrow$  Video Capture  $\rightarrow$  Show Captured Video
- Scroll to the beginning of your recording.
- Click the "play" button. This will begin playing the screen capture or video that was recorded during data collection and move the recorded data on screen in conjunction with the capture.

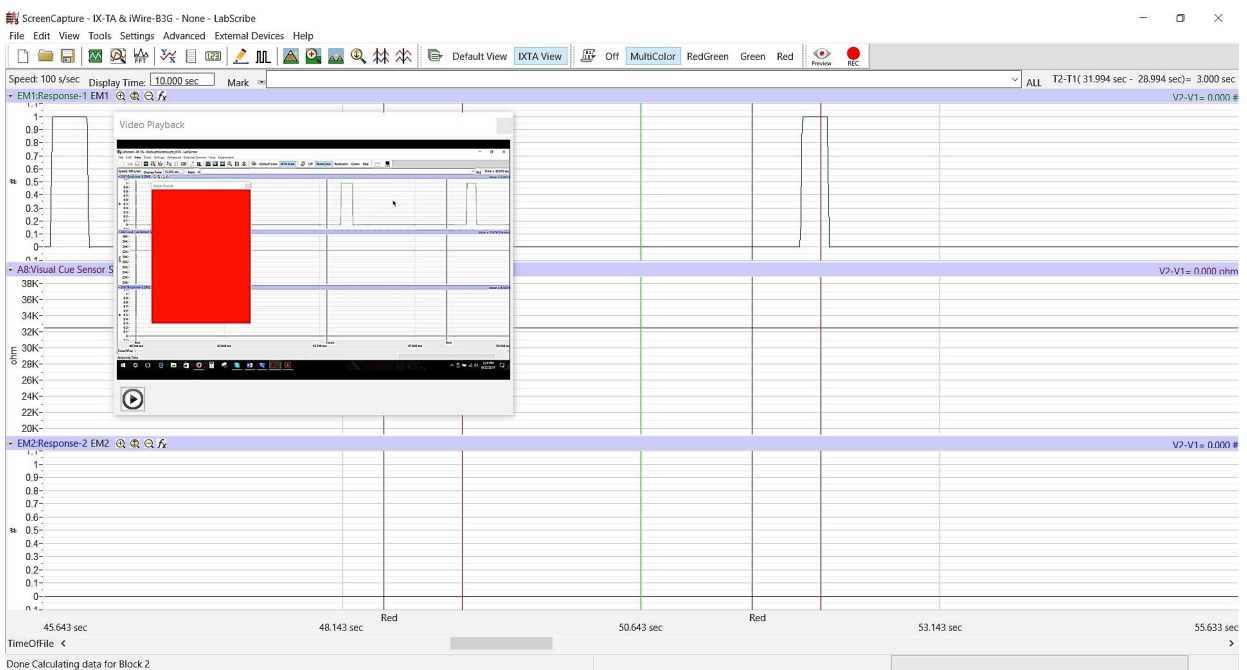

- Place one cursor on the green line shown on your recording screen. This line represents the actual time at which the stimulus occurred.
- Place the other cursor on the Mark; then click External Devices  $\rightarrow$  Video Capture  $\rightarrow$  Set Video Offset From Cursors. This will allow you to remove the offset timing between when the video captured the stimulus and when the mark was made on the screen.
- You can then analyze your data as you would normally.